# **Основы объектно-ориентированного программирования**

Беспалов Леонид Николаевич, учитель информатики, МОБУ СОШ №16 г. Якутска

**В настоящее время в программировании существуют четыре принципиально отличающихся подхода:**

- ⚫ алгоритмический,
- ⚫ логический ,
- ⚫ функциональный,
- ⚫ объектно-ориентированный.

Одной из программ объектноориентированного программирования (аналог Borland Delphi) является **Lazarus.**  Но в отличии от своего аналога, данная программа входит в состав **С**вободного **П**рограммного **О**беспечения.

#### **Интерфейс программы Lazarus**

**Дизайнер** 

#### **Главное окно**

.

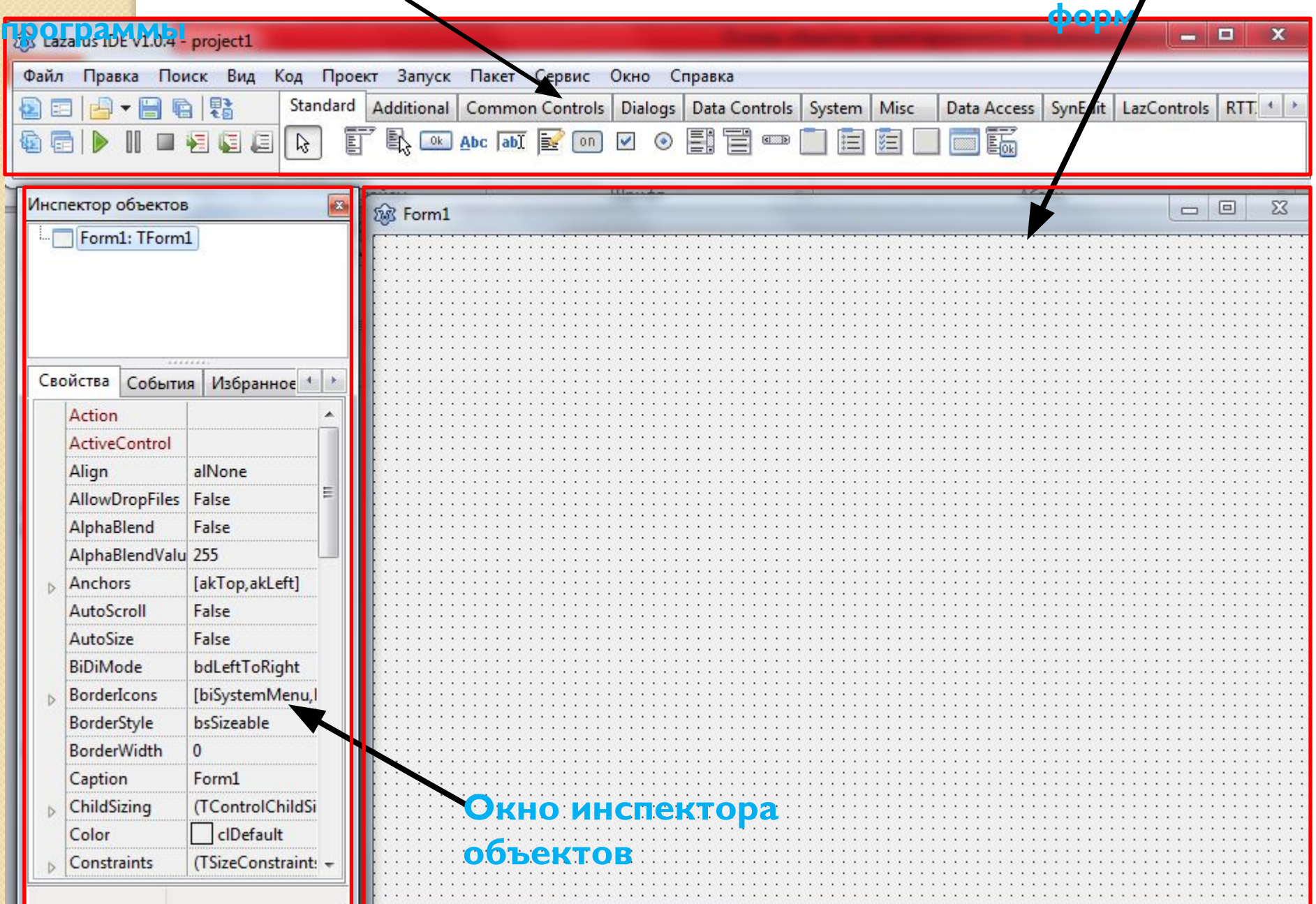

### **Главное окно**

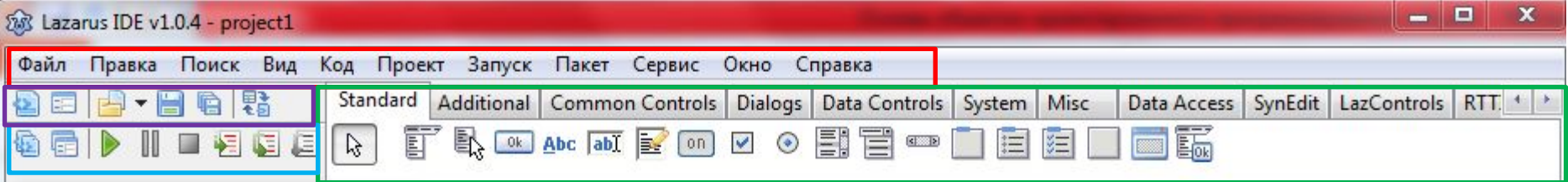

Нетрудно заметить, что главное окно состоит из нескольких частей:

- Меню (Файл, Правка, Поиск, Вид, …);
- Палитры компонентов (Standard, Additional...);
- Меню проекта (меню с зеленым треугольником);
- Меню работы с файлами (создать, сохранить, открыть и т.д.).

**Давайте для начала ознакомимся с составными частями данной программы**

#### **Основные составные части Lazarus:**

- 1. Дизайнер Форм (Form Designer)
- 2. Окно Редактора Исходного Кода (Editor Window)
- 3. Палитра Компонент (Component Palette)
- 4. Инспектор Объектов (Object Inspector)

**А вот теперь можно и приступать к выполнению первого проекта**

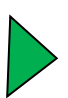

# **Дизайнер форм**

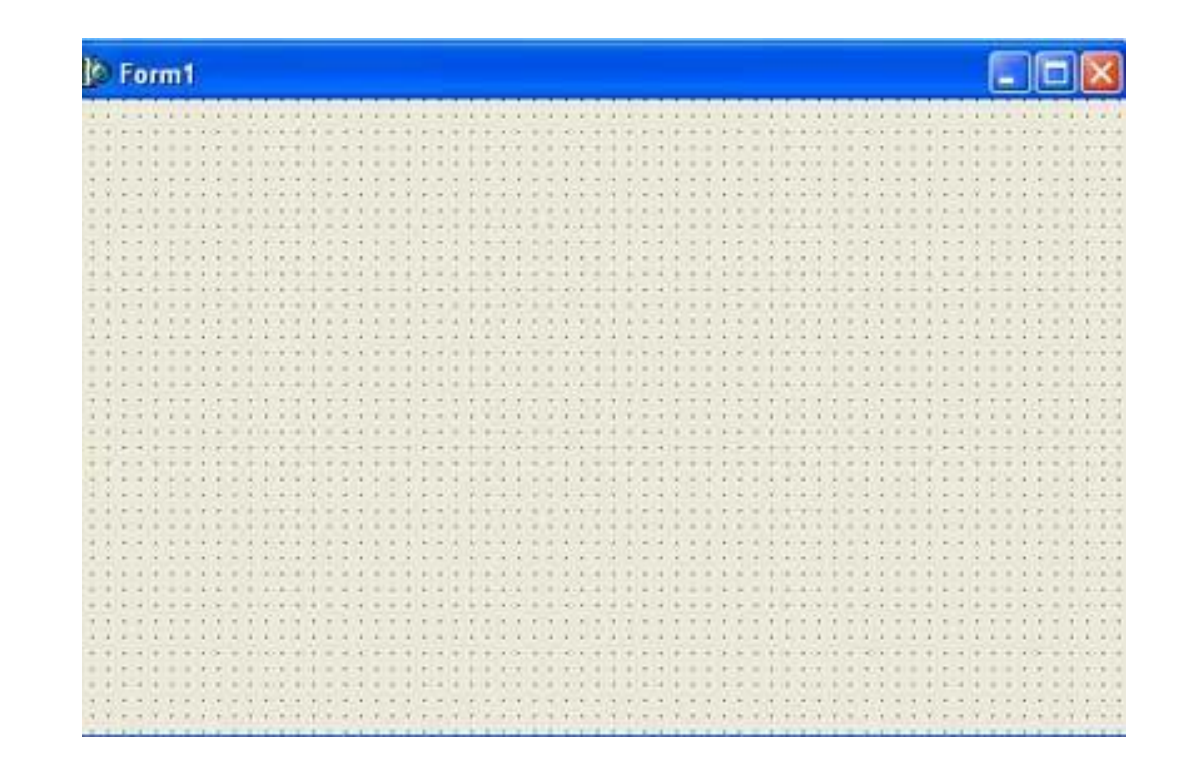

Рис.1: Дизайнер Форм - то место, где Вы создаете визуальный интерфейс программы.

# **Окно редактора исходного кода**

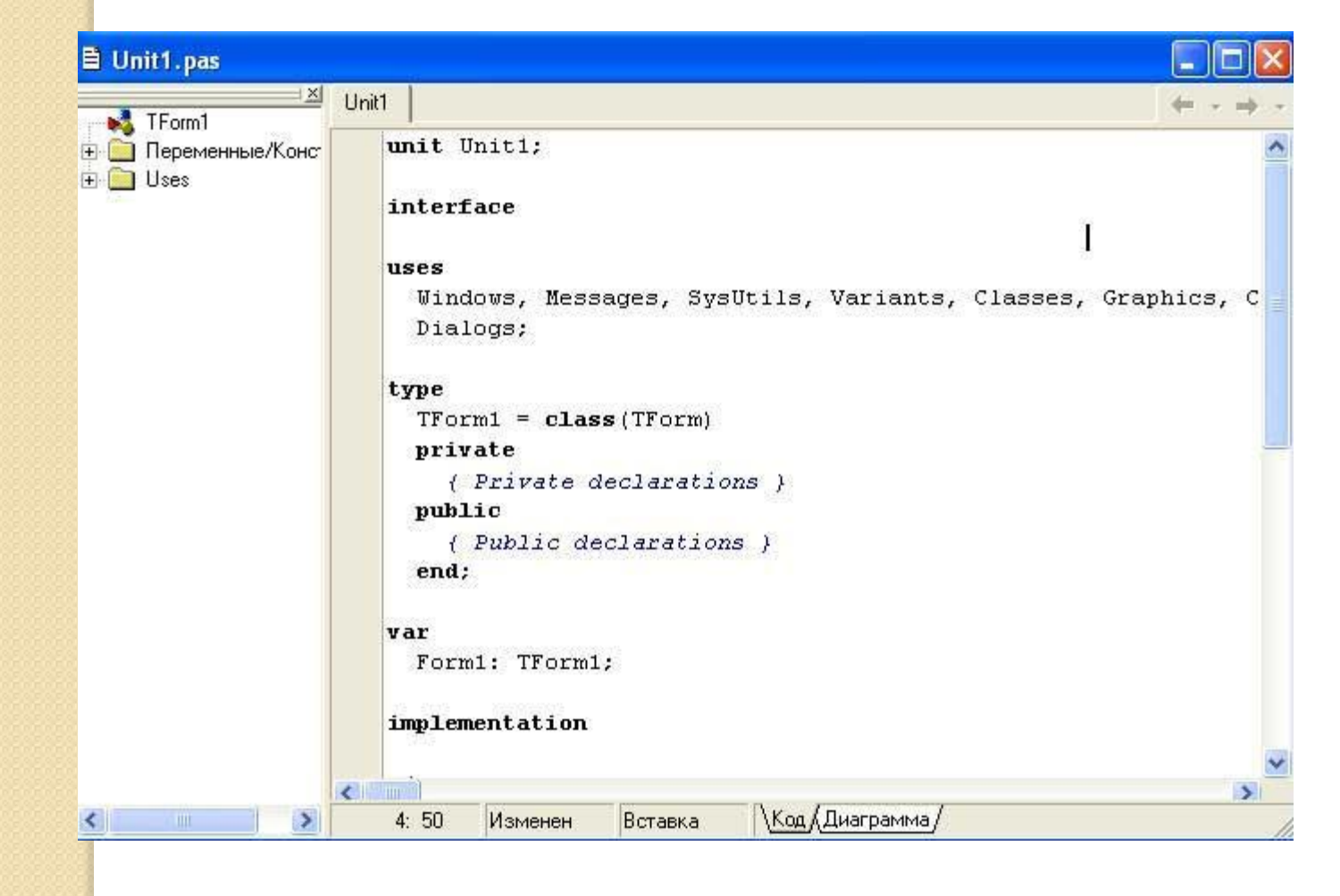

Рис.2: В окне Редактора Вы создаете логику управления программой.

### **Палитра компонентов Standard**

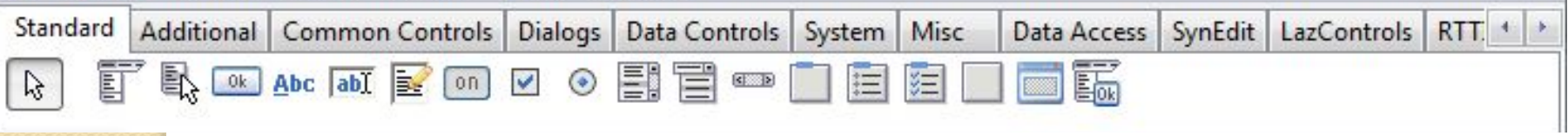

- 1 курсор выбора
- 2 TMainMenu позволяет Вам поместить главное меню в программу ( как File, Edit).
- 3 TPopupMenu позволяет создавать всплывающие меню.
- 4 TLabel служит для отображения текста на экране.

5 - TEdit - стандартный управляющий элемент Windows для ввода. Он может быть использован для отображения короткого фрагмента текста и позволяет пользователю вводить текст во время выполнения программы.

# **Палитра компонентов**

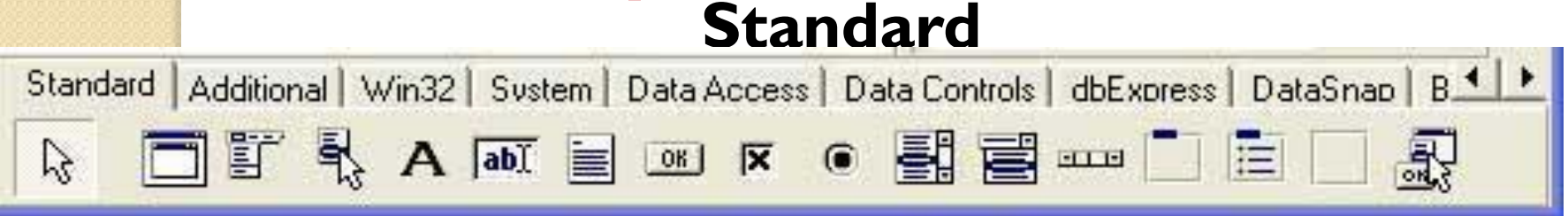

- большими текстами. 6 - TMemo - иная форма TEdit. Подразумевает работу с
- 7 TButton позволяет выполнить какие-либо действия при нажатии кнопки во время выполнения программы.
- 8 TCheckBox отображает строку текста с маленьким окошком рядом. В окошке можно поставить отметку, которая означает, что что-то выбрано.
- 9 TRadioButton позволяет выбрать только одну опцию из нескольких.

#### **Палитра компонентов** Standard | Additional | Common Controls | Dialogs | Data Controls | System | Misc Data Access | SynEdit | LazC **bc ■☆日夕日 # ↑ ∞ ⊞ 用甲--- 黒 早 # 百 目 lii**

TBitBtn - кнопка вроде TButton, однако на ней можно разместить картинку (glyph). TBitBtn имеет несколько предопределенных типов (bkClose, bkOK и др), при выборе которых кнопка принимает соответствующий вид.

ド

- TImage отображает графическое изображение на форме. Воспринимает форматы BMP, ICO, WMF. Если картинку подключить во время дизайна программы, то она прикомпилируется к EXE файлу.
- TShape служит для отображения простейших графических объектов на форме: окружность, квадрат и т. п.

## **Инспектор объектов**

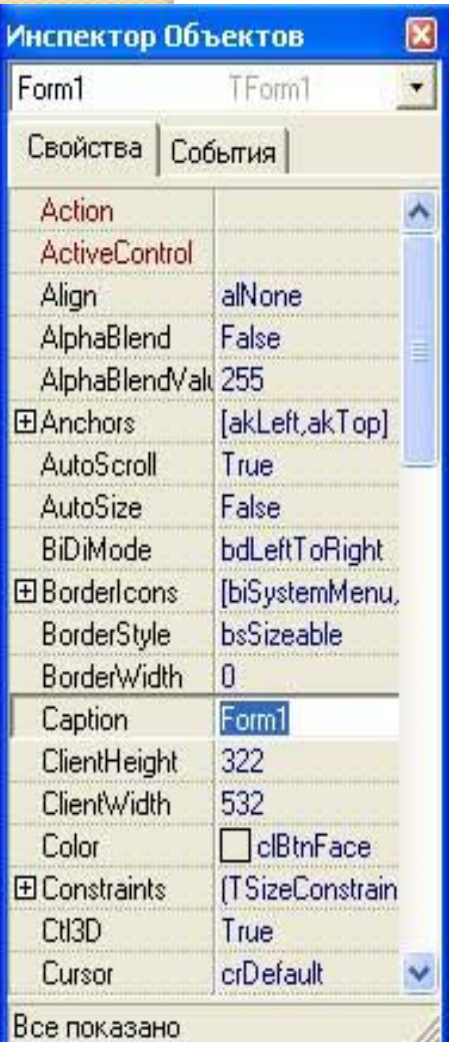

Инспектор объектов состоит их двух частей:

- 1. Свойства (Properties);
- 2. События (Events).

1. Свойства служат для установки атрибутов компонентов (например, смены цвета или шрифта, установки имени).

2. События отвечают за выполненные действия (например, задание действия кнопки для выхода из проекта).

# **Первый проект**

Требуется создать следующую форму:

И безусловно после нажатия мышкой по кнопке «Щелкни здесь» ниже должен высвечиваться автор проекта.

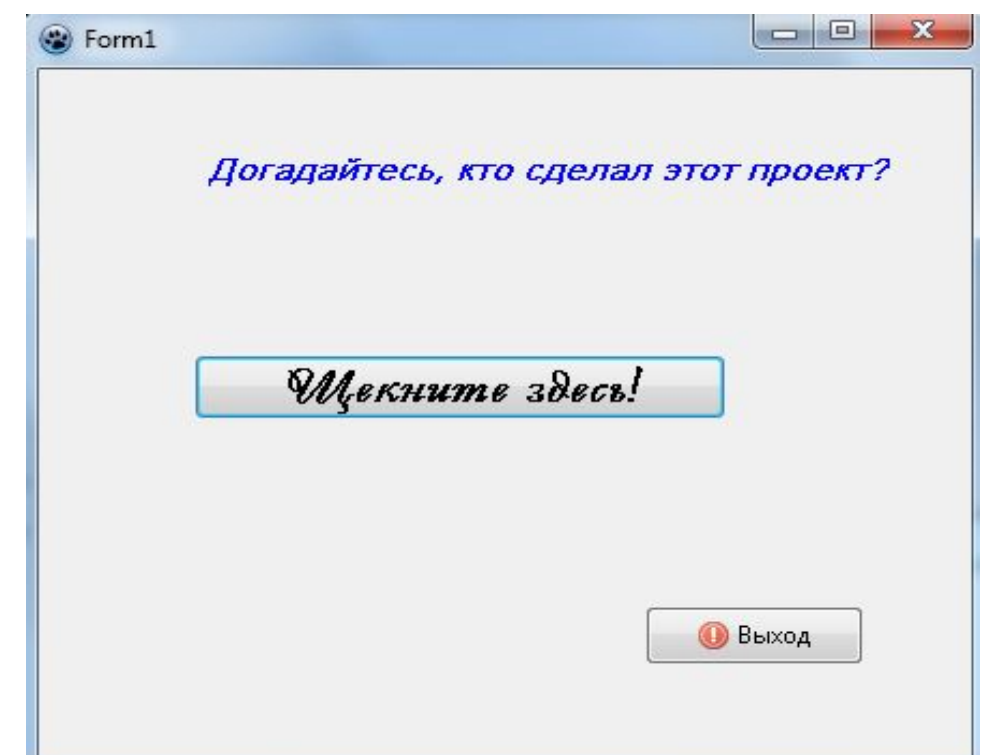

Таким образом, для создания этой формы нам потребуется некий текст (Догадайтесь, кто сделал проект?) и две кнопки: одна для фразы «Щелкни здесь», вторая – для кнопки «Выход».

#### Соответствующие компоненты на форме можно расположить

### **СЛЕДУЮЩим образом:**

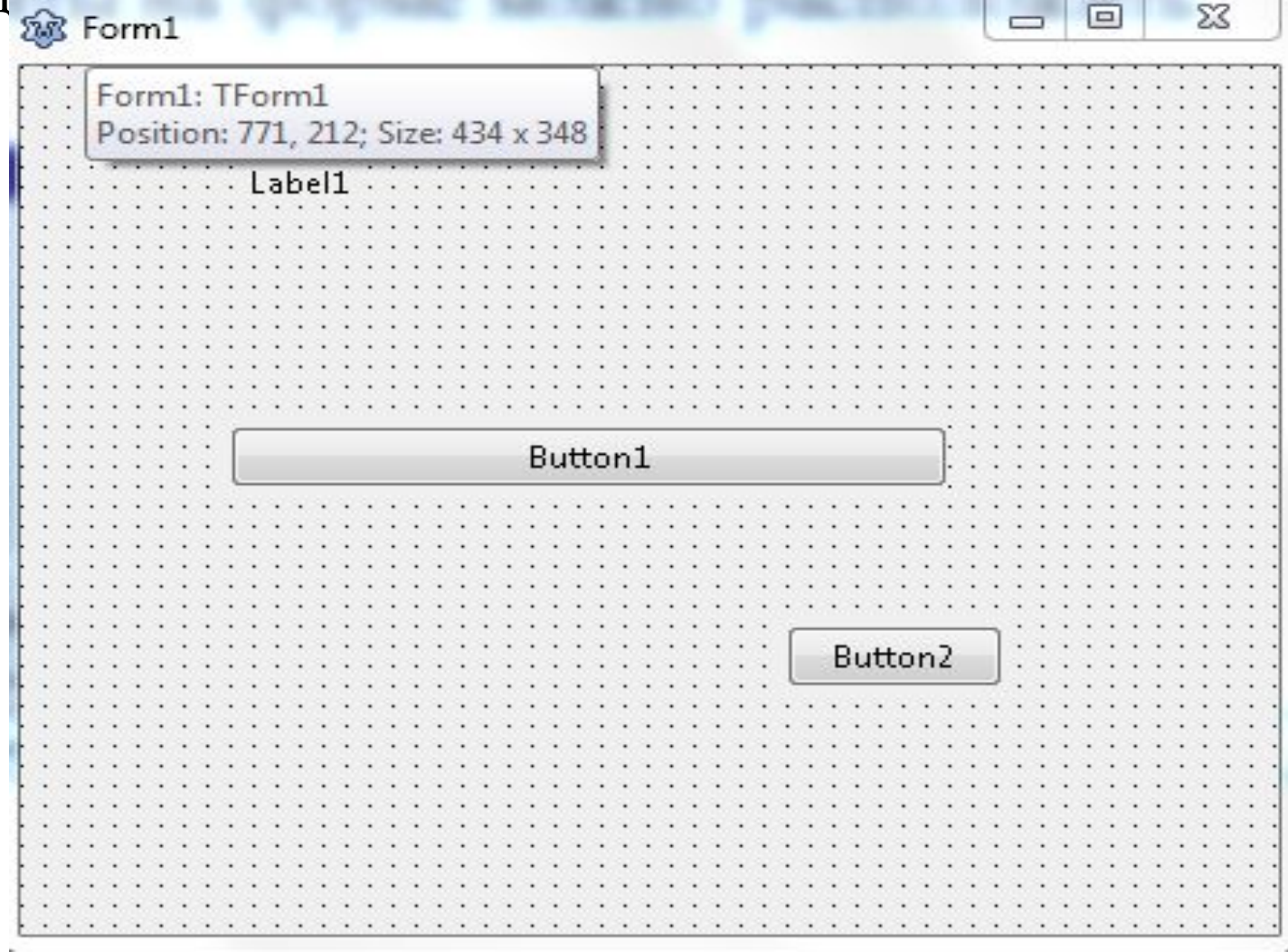

Эти компоненты без труда можно найти на панели Standard

#### Предыдущую форму необходимо преобразовать в следующую:

Для этого надо:

- 1. щелкнуть мышкой по **Label1**;
- 2. в инспекторе объектов найти свойство **Caption**;
- 3. вместо **Label1** написать нужную фразу;
- 4. выполнить те же действия с кнопками **Button1** n **Button2**;
- 5. после того как Вы задали имя «**Выход**», потребуется задать ей такую команду, после которой эта кнопка действительно будет отвечать за выход из проекта;
- 6. для этого надо нажать 2 раза на кнопку «**Выход**» и в создавшейся процедуре, В окне редактора исходного кода, написать **Close**.

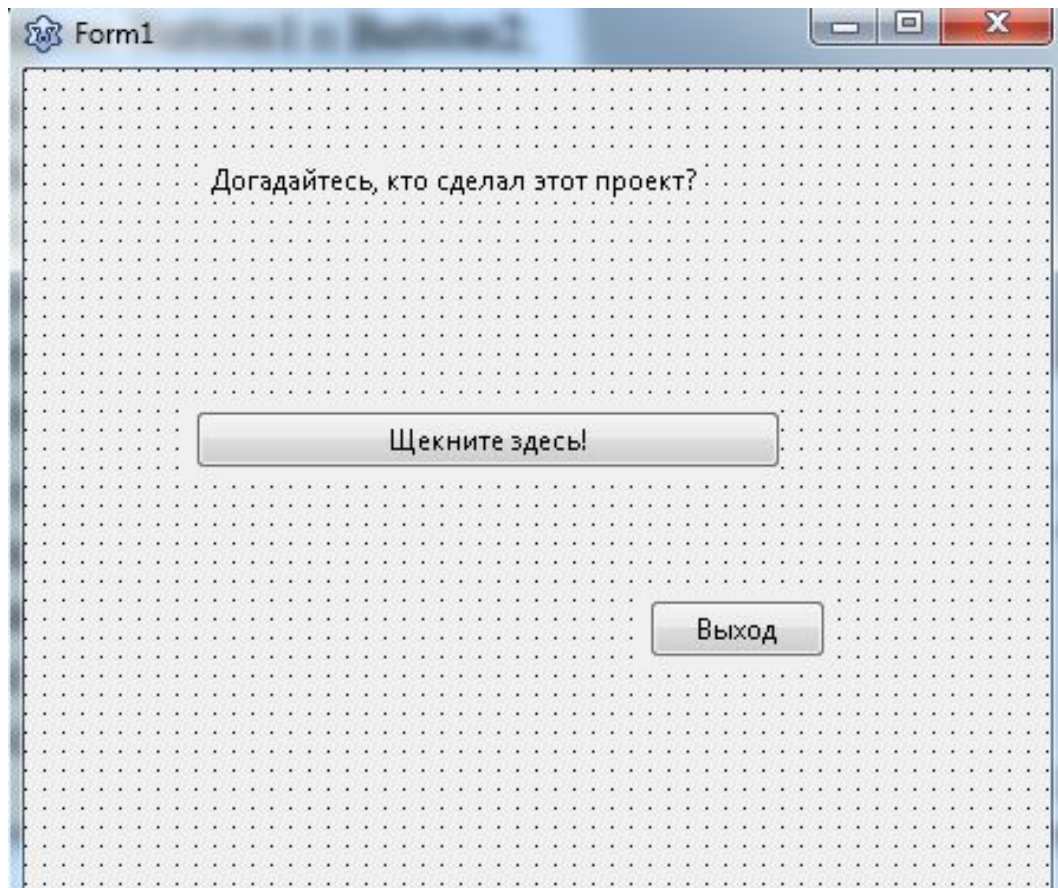

После сделанных шагов нажать кнопку

#### После того, как Вы запустили проект у Вас появиться следующее окно.

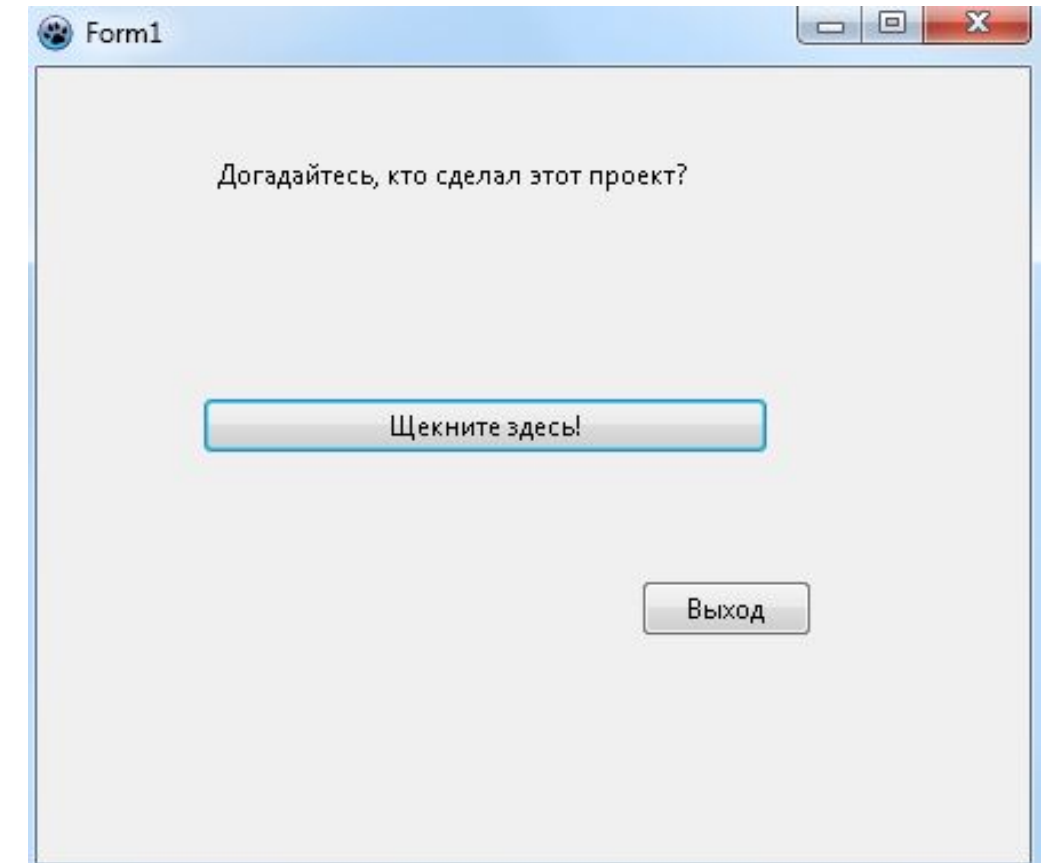

Но нажав на кнопку «Щелкните здесь!» ничего не произошло. Для того, чтобы эта команда выполнялась надо выполнить следующие шаги.

- 1. Добавить на форму Label2;
	- 2. в свойстве Caption убрать название и ничего не писать.
- 3. Нажать 2 раза на кнопке **«Щелкнуть здесь!»** и в появившейся процедуре написать: label2.Caption:='Это я!';

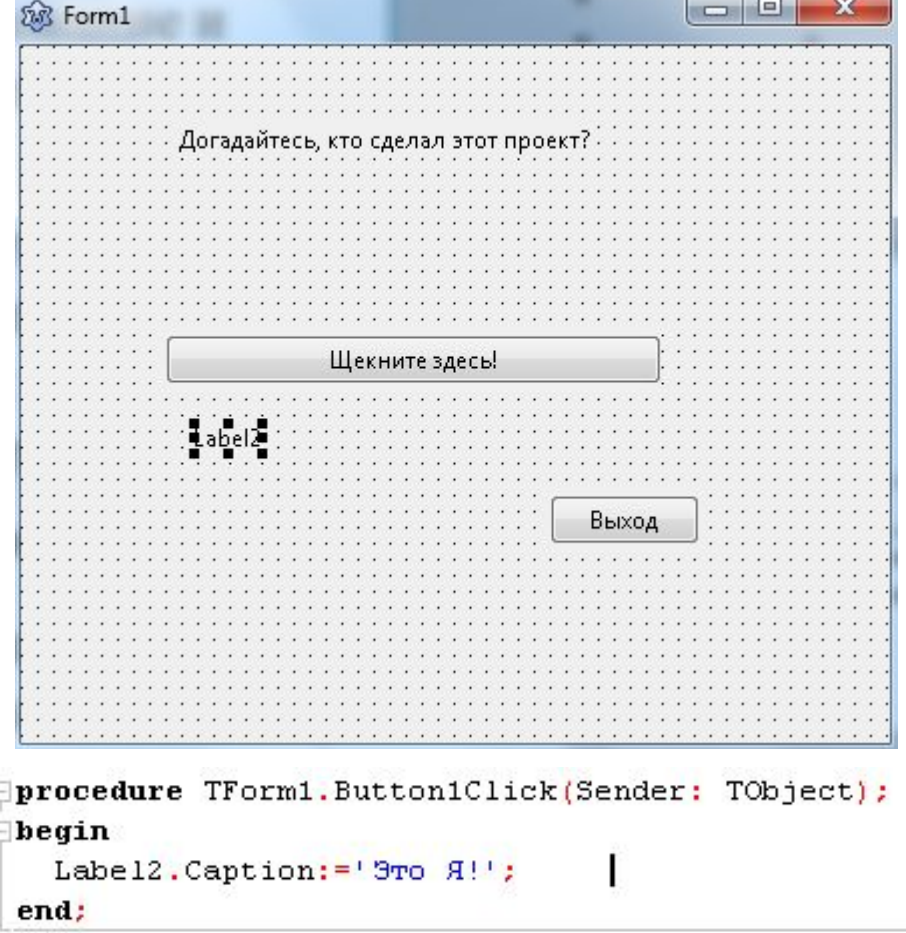

После сделанных шагов в Lazarus нажать кнопку

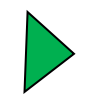

Программа работает, но форма должна выглядеть следующим образом:

Т.е., надо поменять шрифт. Для этого надо щелкнуть по компоненту и в Инспекторе объектов найти свойство Font, щелкнуть по трем точкам и выбрать нужный шрифт. То же самое проделать со всеми компонентами.

 А теперь поменяем вид кнопки. Сначала надо удалить кнопку **«Выход»** (щелкнуть по кнопке и нажать Delete). На панели **Additional** найти кнопку **(Ok)** и вывести ее на форму. Затем в Инспекторе объектов найти свойство Kind и из списка выбрать Abort. В свойстве Caption написать «Выход». После этого 2 раза щелкнуть по новой кнопке «Выход» и написать в процедуре

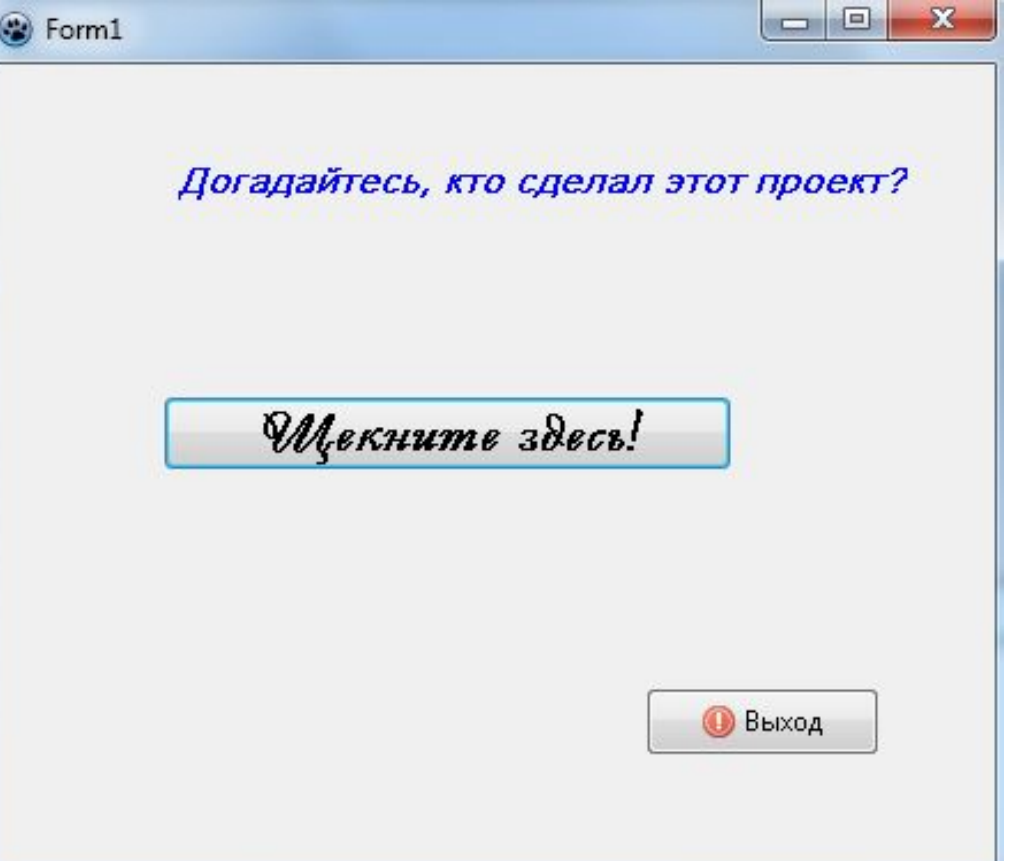

Close; Следеланных шагов нажать

# *Поздравляю с первым сделанным проектом в Lazarus!*